# **halFILE Database Validation**

**Providing data/image validation for the halFILE<sup>TM</sup> Document Manager** 

> Version 2.2 May 25, 2005

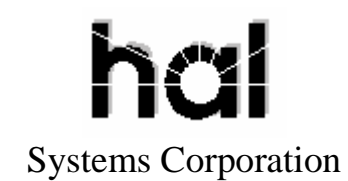

©Copyright 2005 hal Systems Corporation, Dallas, TX. All rights reserved. doc # hfw0031\_22

#### **halFILE is a trademark of hal Systems Corporation.**

All information contained or disclosed by this document is considered confidential and proprietary by hal Systems Corporation, except for rights expressly granted by contract in writing to other parties concerning the data or information disclosed herein. All design, manufacture, use, reproduction, and sales rights are reserved by hal Systems Corporation. Under the copyright laws, neither the documentation nor the software may be copied, photocopied, reproduced, translated, or reduced to any electronic medium or machinereadable format except in the manner described in the documentation. ©Copyright 2005 by hal Systems Corporation. All rights reserved.

# **Table of Contents**

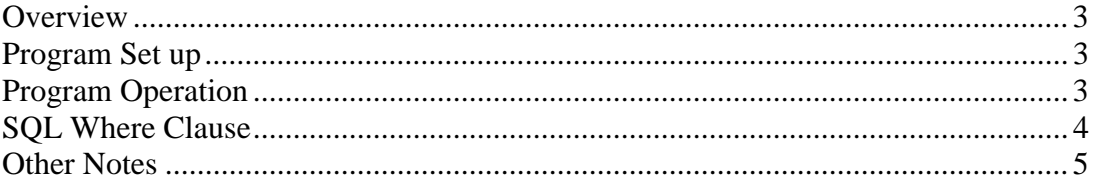

#### **Overview**

The halFILE Database Validator, HFVALIDATE.EXE, can be used to:

- 1. Validate coded fields in a halFILE Database.
- 2. Validate Subdivision blocks and lots against the Base Edit table to ensure that the blocks and lots posted to a document are valid.
- 3. Validate Township sections against the Base Edit table to ensure that the sections posted to a document are valid.
- 4. Check for missing images.

### **Program Set up**

HFVALIDATE.EXE is installed simply by placing it into the halFILE program directory.

# **Program Operation**

When you run the halFILE Database Validator, HFVALIDATE.EXE, the screen below is displayed. This is used to set up the validation process.

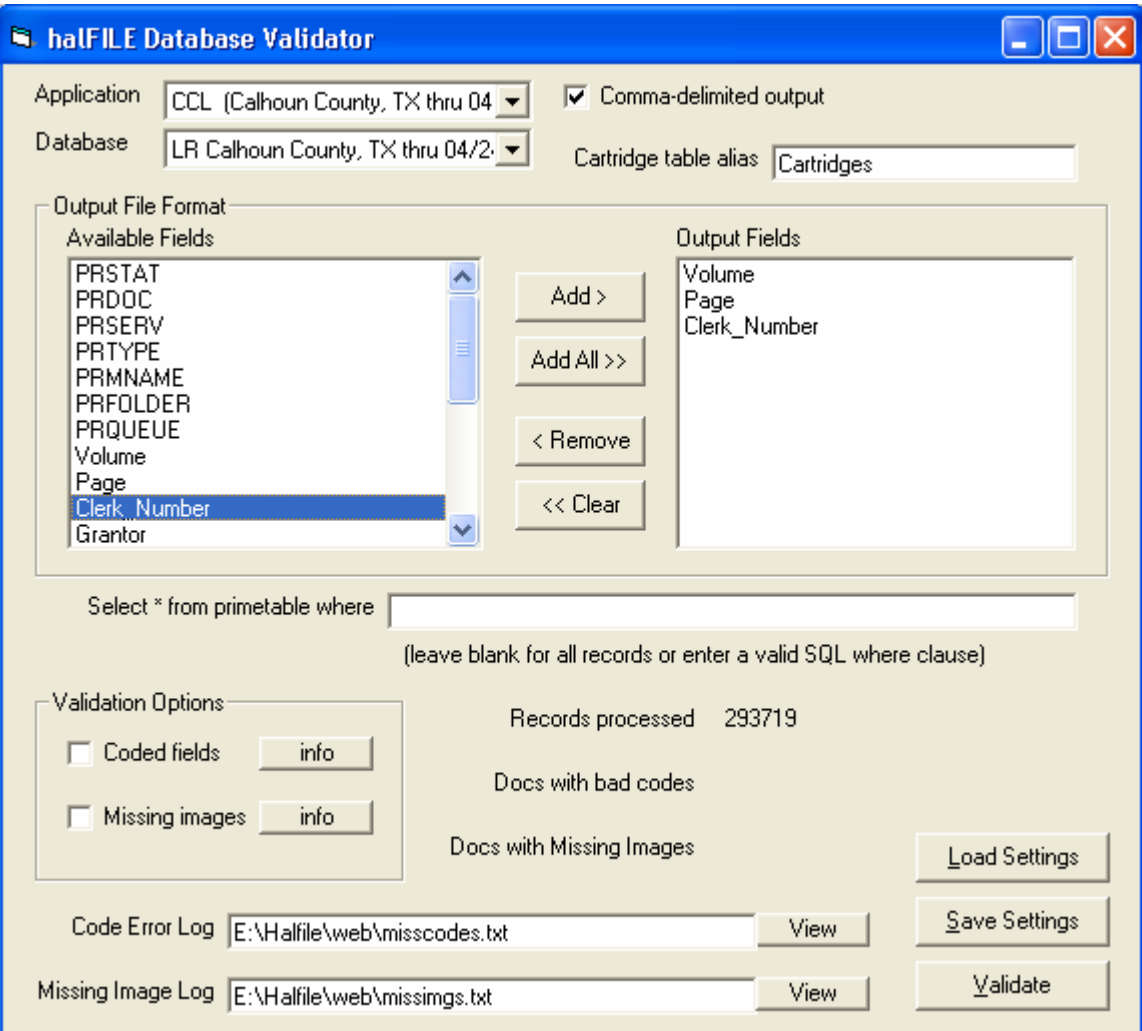

Typical processing is performed as follows:

- 1. Use the Application and Database drop down boxes to select database to validate.
- 2. Select the fields to include in the error log by highlighting a field in the Available Fields box and clicking the ADD button to add it to the Output Field box.
- 3. If you wish to validate a subset of the database, then enter the SQL where clause in the box provided. See the "**SQL Where Clause**" section below for some examples.
- 4. In the Validation Option frame, select what you wish to validate. You can perform code (and Base Edit) validation by checking the **Coded fields** box. You perform missing image validation by checking the **Missing images** box. You may perform both types of validation at the same time.
- 5. Designate the error log path and file names to use in the Code Error Log and Missing Image Log boxes.
- 6. If you wish to save these settings for this database, click the Save Settings button
- 7. Click the Validate button to begin the validation. The time required to complete the validation depends on the type of validation being performed (codes and/or images) and the number of records selected.
- 8. When the validation is complete, click the View buttons to view the error logs.

# **SQL Where Clause**

The following lists some examples of SQL where clauses that may be used to limit the scope of the validation to a certain set of records.

To perform validation against a range of halFILE Document Numbers: Prserv between 'A0000001' and 'A0004378'

To perform validation for a date range: File\_Date between '01/01/2003' and '12/31/2003' (Note that "File\_Date" should be the date field name.)

To perform validation for a certain Instrument\_Type: Instrument  $Type = 'MTG'$ (Note that "Instrument\_Type" would be the actual database field name)

To perform validation against a range of File Numbers: File\_Number between '200312345' and '200315444' (Note that "File\_Number" would be the actual database field name)

To perform validation for a particular Book: Book = '245' (Note that "Book" would be the actual database field name)

# **Other Notes**

- 1. The Comma-delimited output check box is used to designate that output files are in standard comma-delimited format. If you uncheck the box, a bracket format is used.
- 2. The halFILE Document Number (PRSERV) is automatically included in the output file so you do not need to select it.
- 3. You can use Crystal Reports to design a report from the text file.
- 4. The Load Settings button is used to load previously saved settings for the selected database.
- 5. The Cartridge table alias box is not used under normal circumstances so leave it as is (i.e. filled with "Cartridges").